# **ET-M8194H** 運動控制模組使用手冊

# 快速入門指南

**(Version 3.1)**

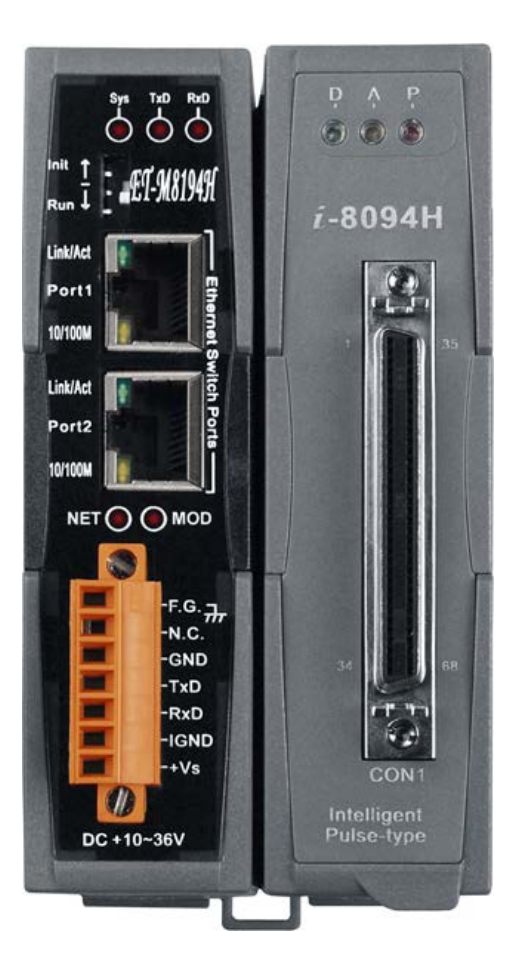

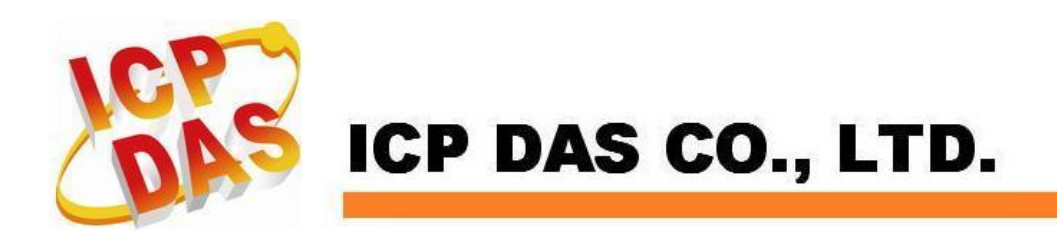

# 目錄

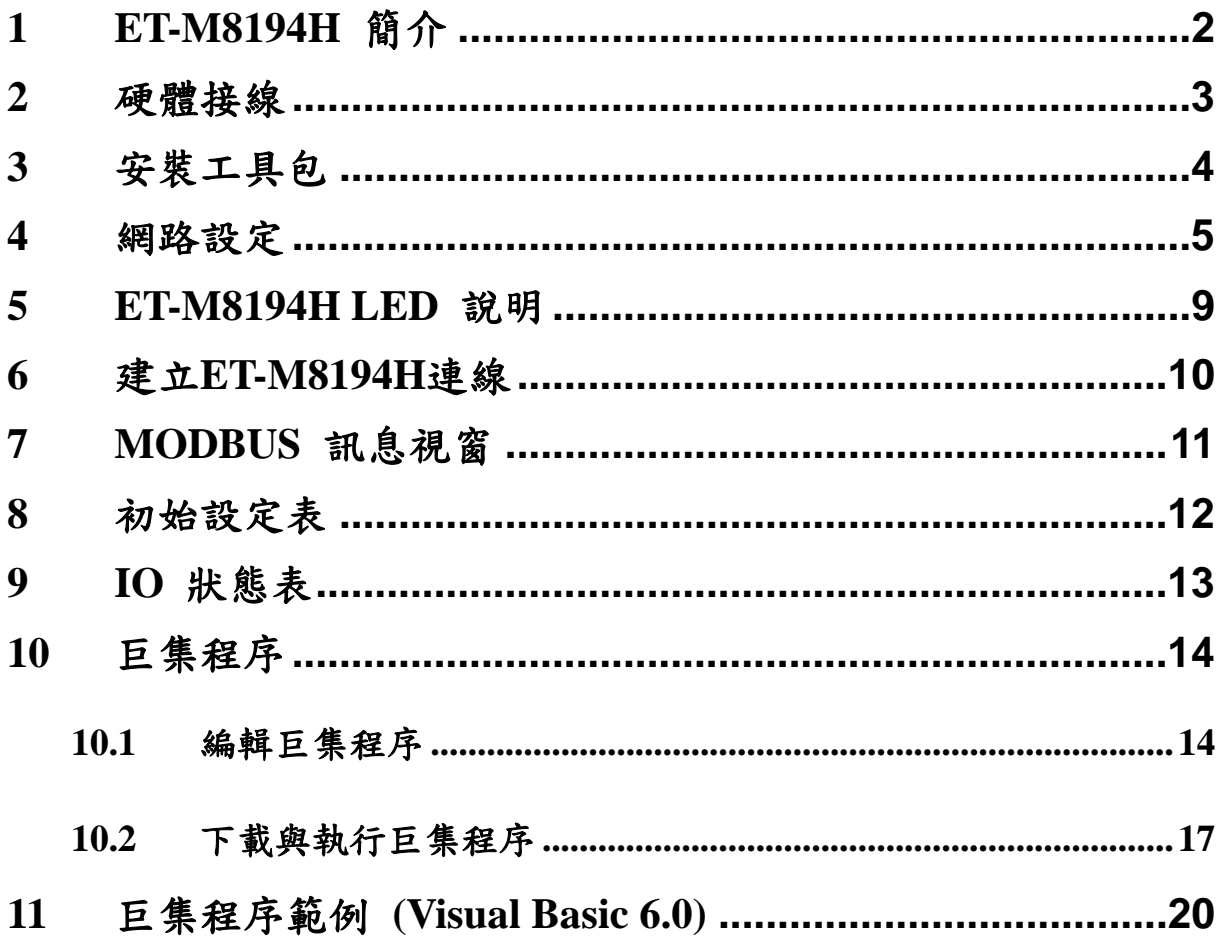

### <span id="page-2-0"></span>**1 ET-M8194H** 簡介

**ET-M8194H** 是一個使用乙太網路為基礎架構的四軸脈波型運動控制器,並且採用 **Modbus TCP/IP** 作為與 **Host** 端**(**如 **PC, PAC, PLC…** 等**)**資料交握的通訊協定。此控制 器支援各項易於使用的運動控制功能,如兩軸或三軸線性補間**(linear interpolation)**、兩 軸圓弧補間**(circular interpolation)**、**T-curve** 與 **S-curve** 運動速度曲線、多樣性的同步運 動與自動原點復歸等

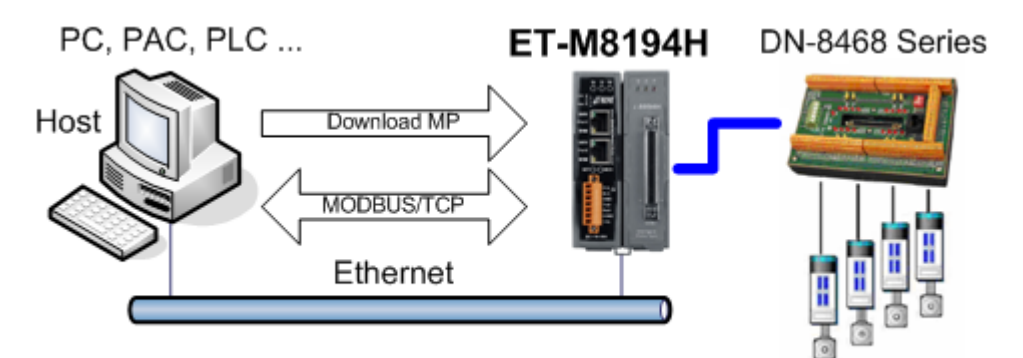

4-Axis Stepper/Servo Motor Control

工具軟體 **EzMove** 提供使用者快速且容易的操作 **ET-M8194H**,如設定運動控制參 數、執行運動控制指令、編輯並下載巨集程序、取得各項狀態與資訊等。使用此工具軟 體可有效的幫助使用者熟悉 **ET-M8194H** 操作。

### <span id="page-3-0"></span>**2** 硬體接線

#### 配接電源線

將電源供應器**(**提供**+24 VDC)**的**(+Vs, GND)**接腳連接至 **ET-M8194H**的**(+Vs, IGND)** 腳位。

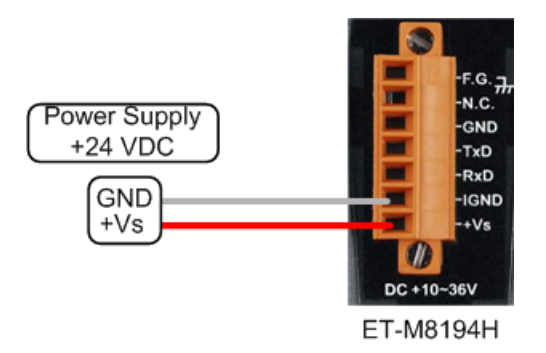

### 乙太網路連接

建立 **PC** 與 **ET-M8194H** 的連線可區分為以下兩種方式:

#### **a.** 透過區域網路**:**

將 **PC** 與 **ET-M8194H** 連接到相同的區域網路內,可在 **PC** 上使用工具軟體 **EzMove** 進行相關連線設定與測試。

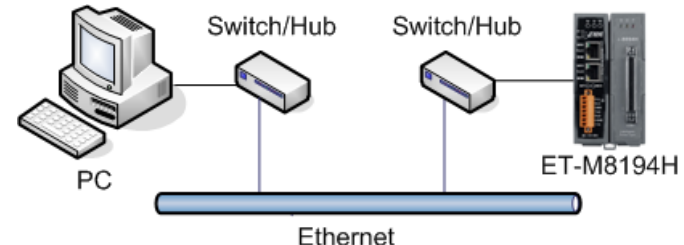

#### **b.** 直接連接**:**

可不經由區域網路,直接使用網路線連接 **PC** 與 **ET-M8194H**,網路線不需使用跳 線**(cross-over)**,控制器會自動轉換**(**使用跳線亦可**)**。

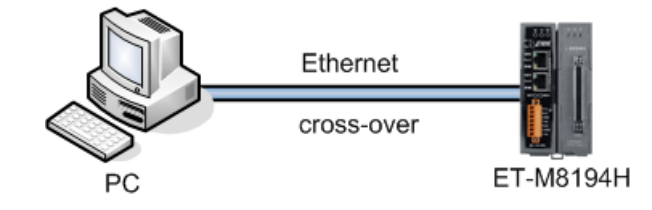

# <span id="page-4-0"></span>**3** 安裝工具包

### 請至出貨光碟內執行 **ETM8194H\_Setup.exe**,依照提示完成安裝程序,預設的安裝 路徑為 **C:\ICPDAS\ET-M8194H\**。

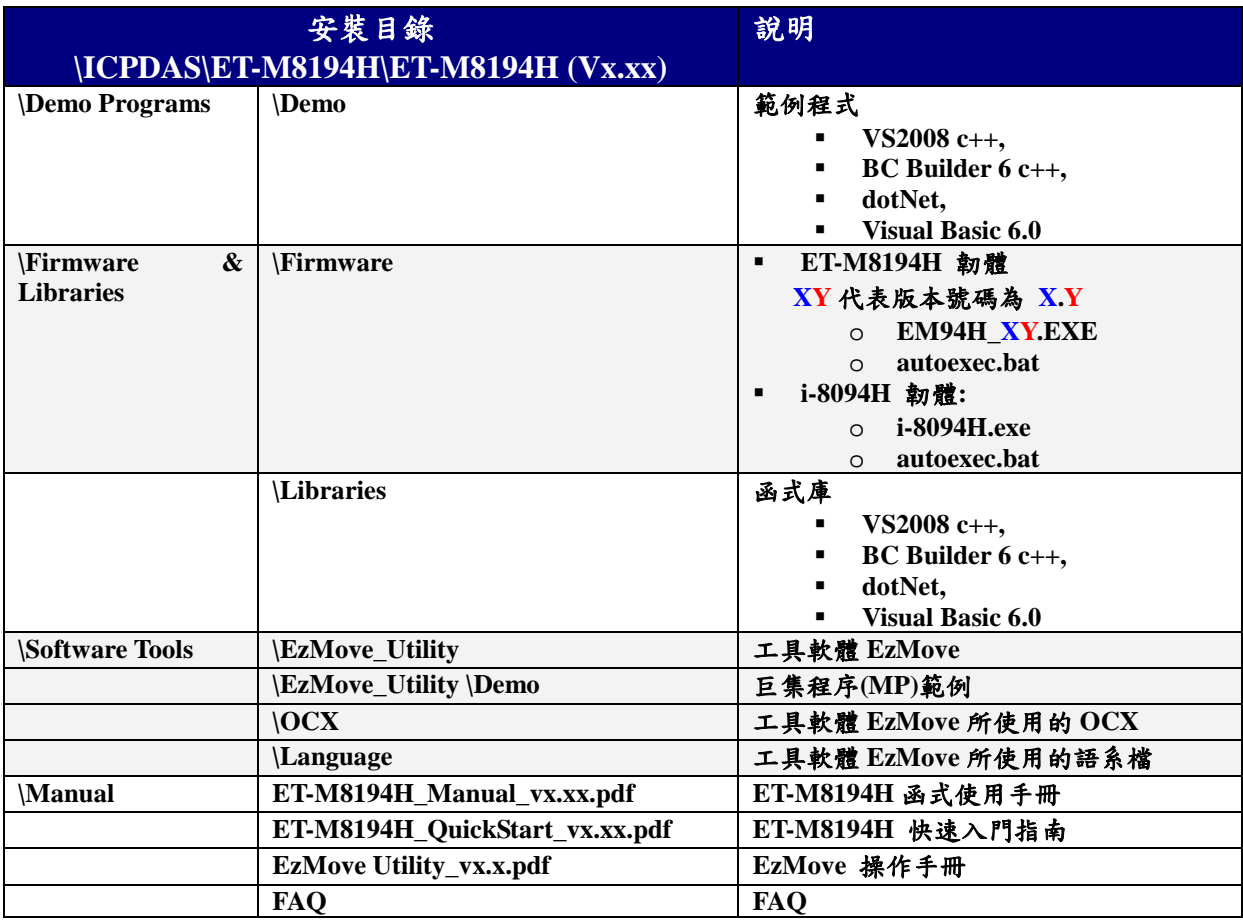

### <span id="page-5-0"></span>**4** 網路設定

本章節將介紹 **ET-M8194H** 的 **IP** 位址、子網路遮罩、預設閘道等網路連接相關參 數的設定,可透過乙太網路或 **RS-232** 進行設定。

出廠預設值**:**

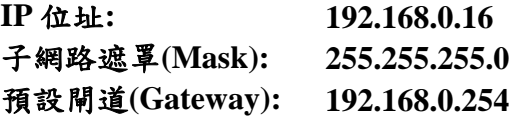

方法 **1 –** 透過乙太網路設定

步驟 **1:** 使用網路線直接連接 **PC** 與 **ET-M8194H**。

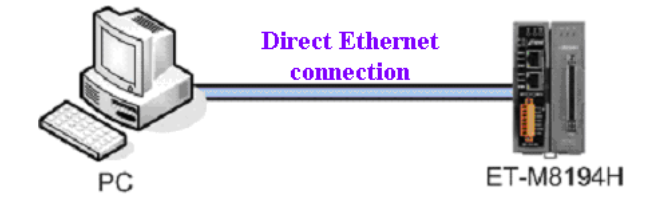

圖 **1: PC** 與 **ET-M8194H** 使用乙太網路直接連接

步驟 **2:** 將指撥開關切換到 **Init** 並且重置電源。

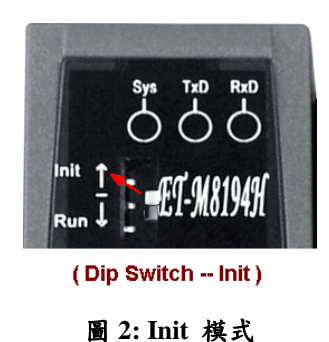

- 步驟 **3:** 執行工具軟體 **EzMove** 並且開啟**"ET-M8194H Setting by Ethernet"**視窗  $(Setting \rightarrow By Ethernet ...)$
- 步驟 **4:** 點擊 **"Get Setting"**按鈕讀取目前的設定值,為避免設定上發生位置衝突, 請確保同時間只有一個 **ET-M8194H** 切換到 **Init** 模式。

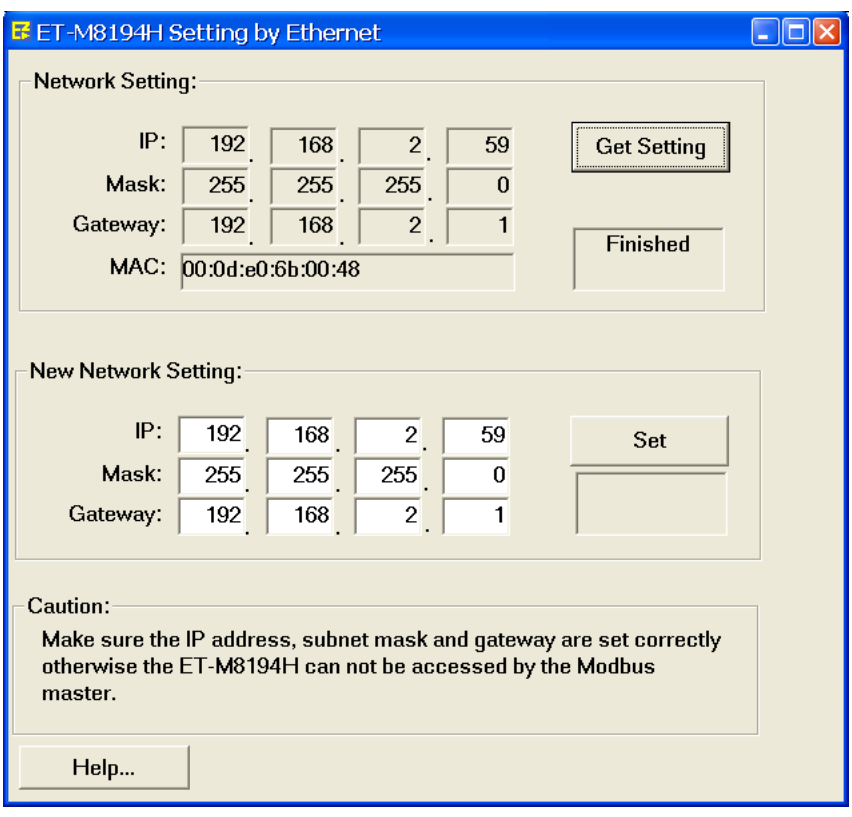

圖 **3:** 使用乙太網路設定連線參數畫面

步驟 **5:** 輸入新的設定值後點擊**"Set"**按鈕保存。 步驟 **6:** 設定完成後將指撥開關切換回**"Run"** 並且重置電源。

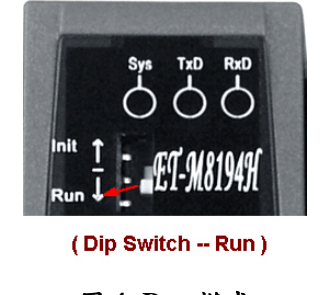

圖 **4: Run** 模式

此時 **ET-M8194H** 已更新為新的設定值。

方法 **2 –** 透過 **RS-232** 設定

- 步驟 **1:** 關閉 **ET-M8194H** 電源。
- 步驟 **2:** 使用通訊線 **CA-0910** 連接 **PC** 與 **ET-M8194H**,將 **CA-0910** 的 **Tx, Rx, GND** 接頭分別接到 **ET-M8194H** 之 **Rx, Tx, GND**,**D-Type 9 Pin** 端連接至 **PC** 的 **COM** 埠。

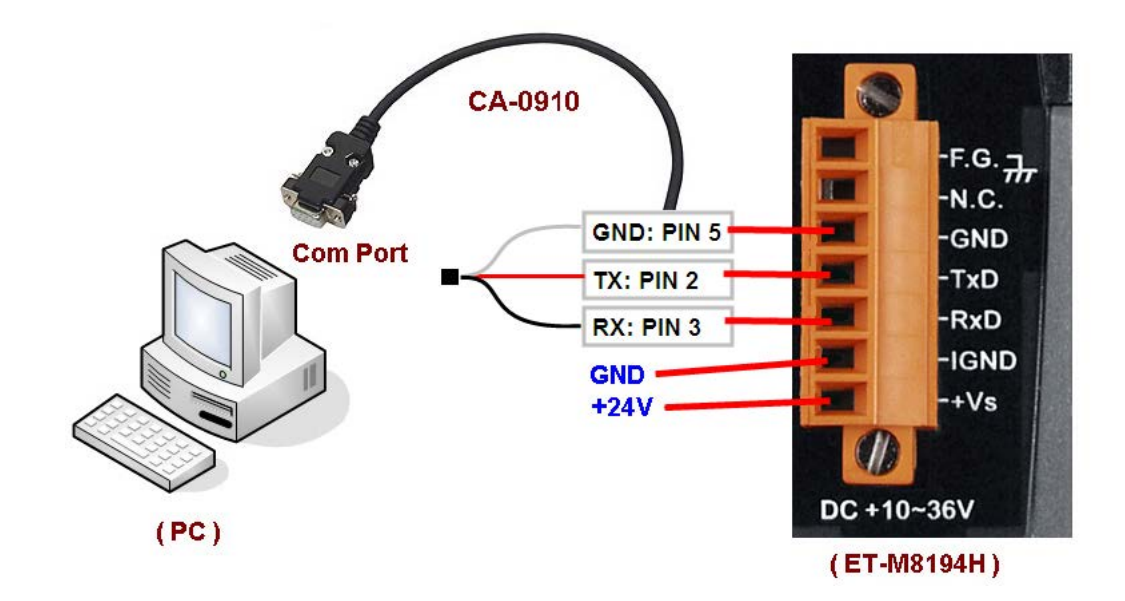

步驟 **3:** 切換指撥開關至**"Init"**並且啟動電源。

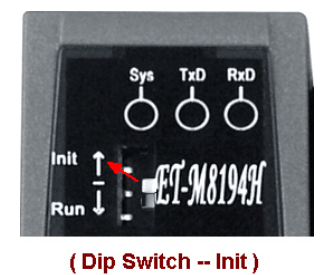

步驟 **4:** 執行工具軟體 **EzMove** 並且開啟**"Network Settings By COM Port"**視窗 **([Setting] - [ET-M8194H Setting] – [By COM Port] – [Network])**。

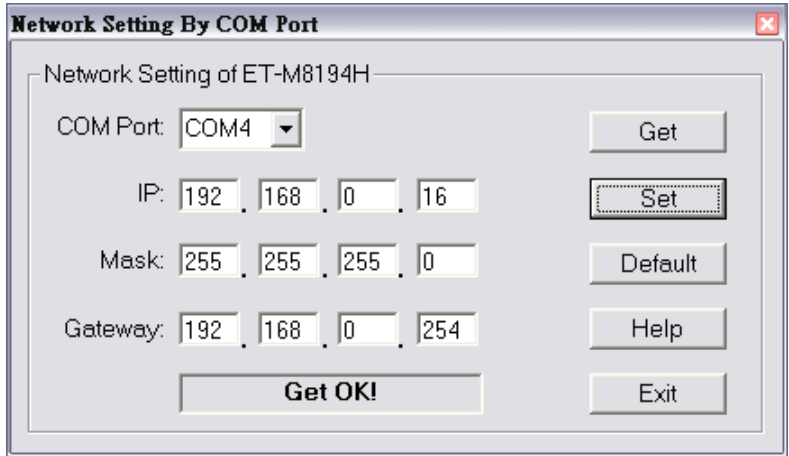

圖 **5:** 使用 **RS-232** 設定連線參數畫面

- 步驟 **5:** 選擇 **COM** 埠號碼後點擊**"Get"**按鈕讀取目前的設定值。
- 步驟 **6:** 輸入新的設定值後點擊**"Set"**按鈕保存,若需還原為預設值可先點 擊**"Default"**按鈕再點擊**"Set"**按鈕。
- 步驟 **7:** 設定完成後將指撥開關切換回**"Run"**。

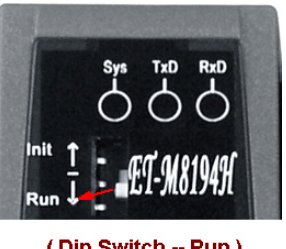

(Dip Switch -- Run)

步驟 **8:** 重置 **ET-M8194H** 電源。

請注意**!**

設定完成後請將 **RS-232** 連接線**(CA-0910)**移除,避免雜訊由此進入 **ET-M8194H**。

# <span id="page-9-0"></span>**5 ET-M8194H LED** 說明

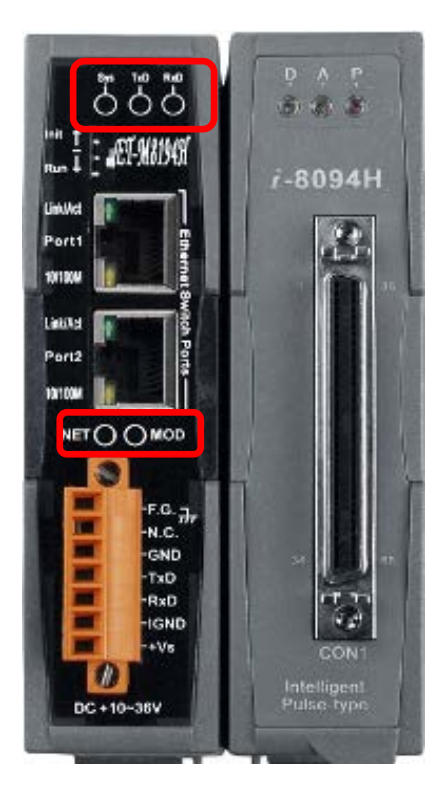

### **LED** 說明**:**

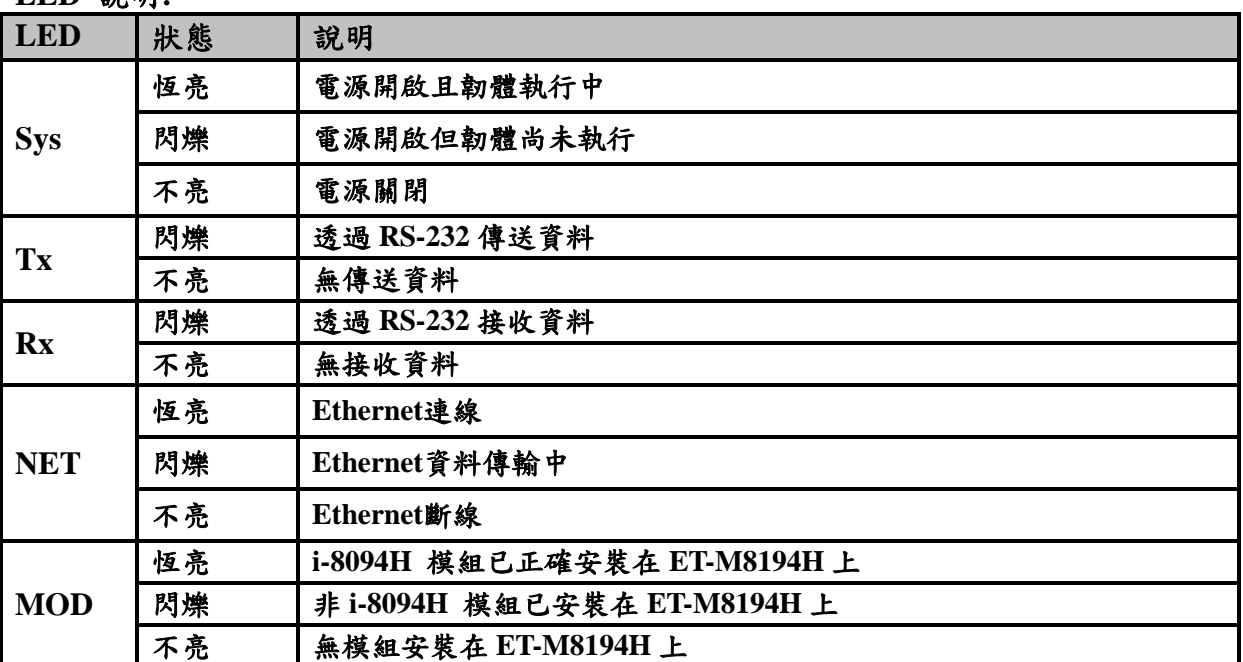

#### **i-8094H**的**LED**說明**:**

- **P** 為電源指示燈
- **A** 為**FRnet**指示燈
- **D** 脈波輸出指示燈

### <span id="page-10-0"></span>**6** 建立 **ET-M8194H** 連線

執行工具軟體 **EzMove** 並且開啟**"Connect To Remote Motion Device"**視窗**(Connect** → Connect To Remote Device ...)。選擇"ET-M8194H"頁籤,輸入 IP 與逾時設定值後, 請點擊**"Connect"**按鈕進行連線,點擊**"Disonnect"**按鈕則可斷開連線。**EzMove** 將會自 動儲存設定值,後續若需要再次建立連線可直接點擊工具列的**"Connect"**按鈕進行連線。

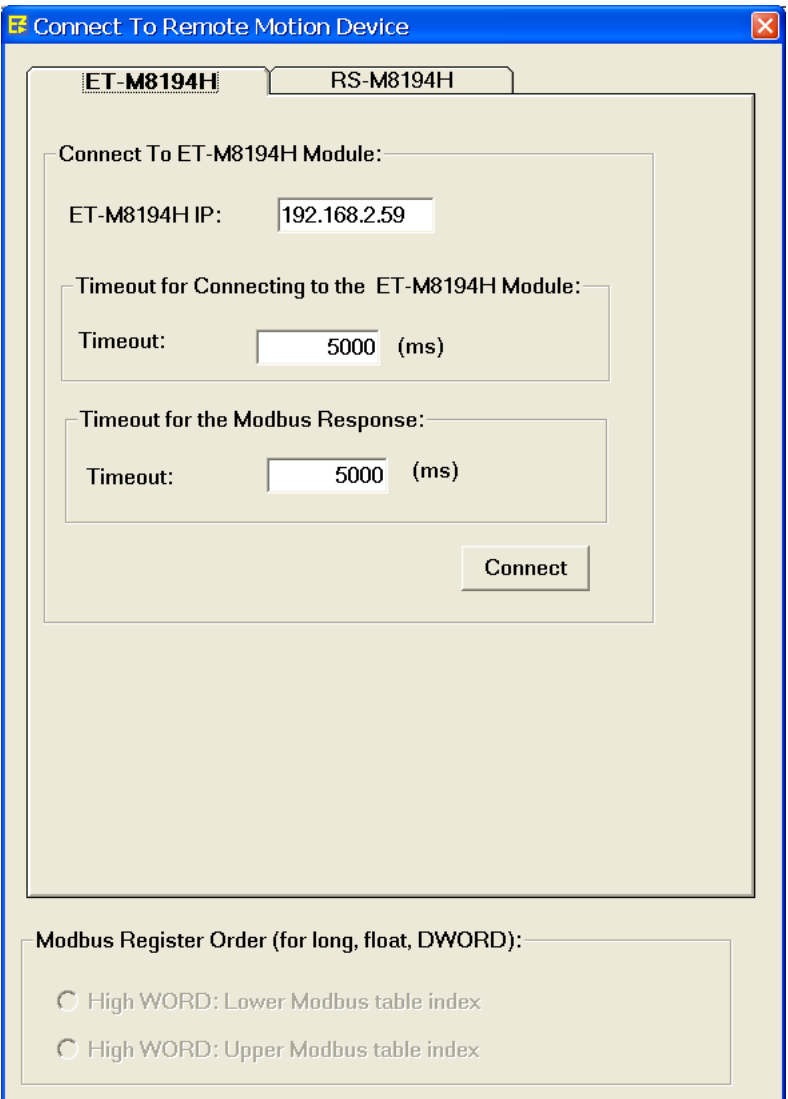

圖 **6:** 建立網路連線畫面

# <span id="page-11-0"></span>**7 MODBUS** 訊息視窗

**EzMove** 的 **MOSBUS** 訊息視窗顯示由 **PC** 端送出的需求命令與 **ET-M8194H** 端的回 應訊息供使用者參考。**"Write Multiple Register"**頁籤顯示 **Function Code 16** 的訊 息,**"Read Holding Register"**顯示 **Function Code 03** 的訊息。

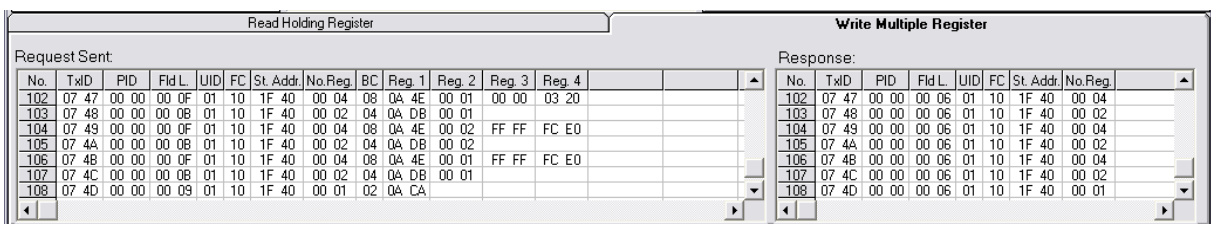

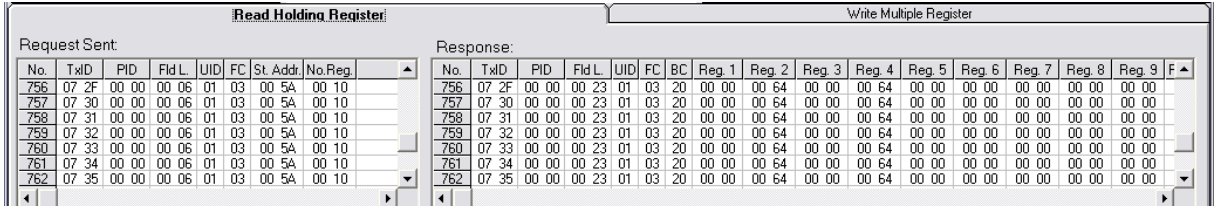

### <span id="page-12-0"></span>**8** 初始設定表

初始表包含所有運動晶片在電源啟動時所需要的相關設定值,不正確的設置可能會 導致運動控制功能無法正確執行。使用 **EzMove** 的初始表設定功能可以更快速且簡易的 完成相關參數設定。

執行工具軟體 **EzMove** 並且開啟**"Initializing Table"**視 窗 **(Setting Initial Table ...)**。

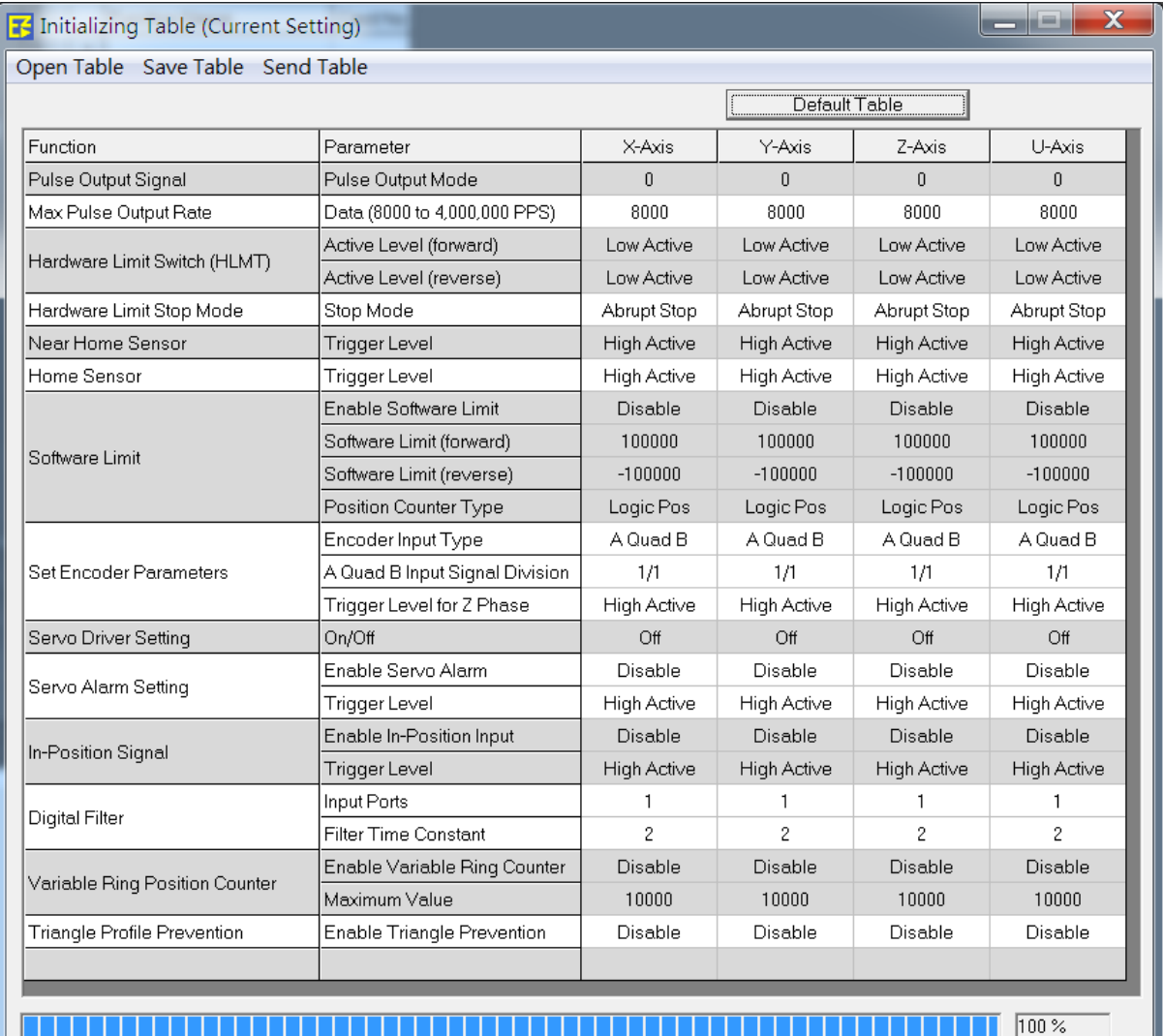

## <span id="page-13-0"></span>**9 IO** 狀態表

**IO** 狀態表顯示 **FRnet IO** 模組、運動控制子板與運動晶片的 **IO** 狀態。可直接點擊 **FRnet** 的 **DO** 按鈕控制訊號輸出狀態。

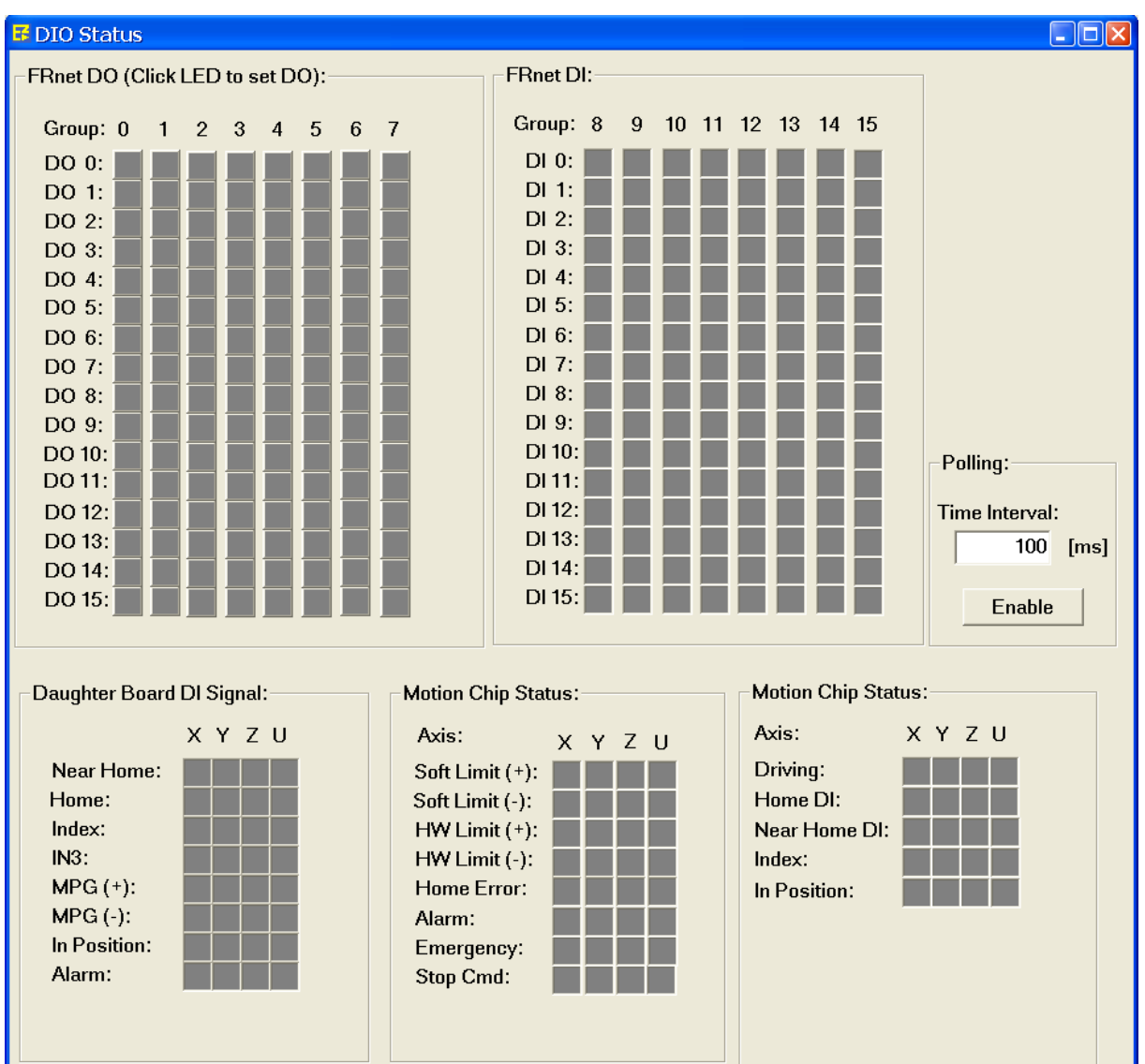

執行工具軟體 **EzMove** 並且開啟**"DIO Status"**視窗**(Tools IO Status ...)**。

### <span id="page-14-0"></span>**10** 巨集程序

### <span id="page-14-1"></span>**10.1** 編輯巨集程序

**EzMove** 提供一個簡易的巨集程序編輯器,且編輯後可直接下載至 **ET-M8194H**。

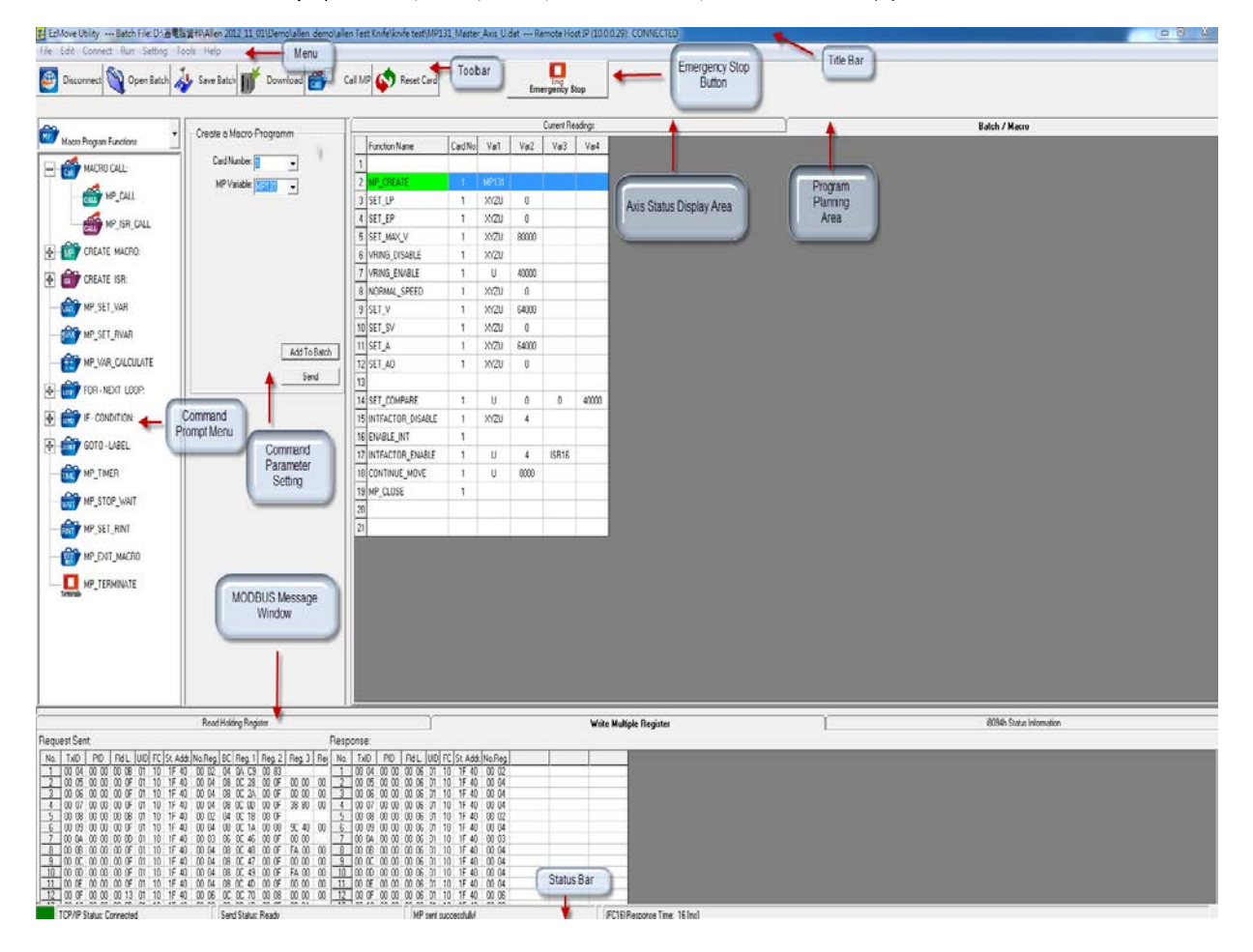

圖 **7: EzMove** 主畫面

下列章節將以在 **X-Y** 軸平面描繪矩形軌跡為範例,示範如何使用 **EzMove** 下載與 執行巨集程式,在尚未連接馬達的狀況下也可執行此範例。請將 **ET-M8194H** 模組與個 人電腦建立連線後,執行工具軟體 **EzMove** 並且點選主畫面右方程式規劃區**"Batch / Macro"**頁面,目前提供兩種方式將函式輸入編輯器:

**a.** 使用**"Command Prompt Menu"** 與 **"Command Parameter Setting"**:

所有的巨集程序第一行指令都必須設定為**"MP\_CREATE"**,請依照下圖點選設定, 此範例將使用編號 **MP93** 儲存巨集程序。

| 倫                            | ▼                   | - Create a Macro-Programm-          |              | Current Readings     |         | <b>Batch / Macro</b> |                      |
|------------------------------|---------------------|-------------------------------------|--------------|----------------------|---------|----------------------|----------------------|
| Macro Program Functions      |                     |                                     |              | <b>Function Name</b> | Card No | Var1                 | $\blacktriangle$     |
| MP_CALL                      | $\hat{\phantom{a}}$ | Card Number:                        |              | MP_CREATE            |         | MP93                 |                      |
| CREATE MACRO:                |                     | MP Variable: MP93<br>$\overline{ }$ |              |                      |         |                      |                      |
|                              |                     |                                     |              |                      |         |                      |                      |
| MP_CREATE<br><b>SEATE</b>    |                     |                                     |              |                      |         |                      |                      |
| Close MP_CLOSE               |                     |                                     | 5            |                      |         |                      |                      |
|                              |                     |                                     | 6            |                      |         |                      |                      |
| <b>IF LER</b><br>CREATE ISR: |                     |                                     |              |                      |         |                      |                      |
| CHEATE ISR_CREATE            |                     |                                     | 8            |                      |         |                      |                      |
|                              |                     |                                     | $\mathbf{S}$ |                      |         |                      |                      |
| <b>OF ISR_CLOSE</b>          |                     |                                     | 10           |                      |         |                      |                      |
| <b>VAR</b><br>MP_SET_VAR     |                     | Add To Batch                        | 11           |                      |         |                      |                      |
|                              |                     | Send                                | 12           |                      |         |                      |                      |
| RVAR<br>MP_SET_RVAR          |                     |                                     | 13           |                      |         |                      |                      |
|                              |                     |                                     | 14           |                      |         |                      |                      |
| MP_VAR_CALCULATE             | $\checkmark$        |                                     | 15           |                      |         |                      | $\blacktriangledown$ |

圖 **8:** 將指令加入巨集編輯器

### **b.** 使用程式規劃區的下拉式選單**:**

加入**"MP\_CREATE"**命令後,點選下一個 **Function Name** 欄位展開下拉式選單, 選擇**"SET\_MAX\_V"**命令,在對應的 **Var1** 欄位選擇 **XYZU** 與 **Var2** 欄位輸入 **8000**,請 參考下圖完成步驟。

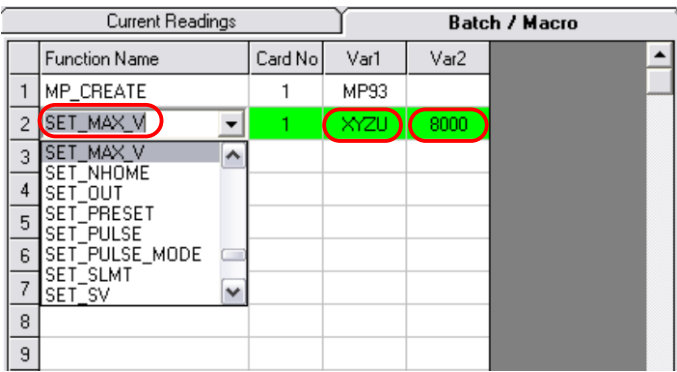

### 請參考上述說明依序完成下表之巨集程序:

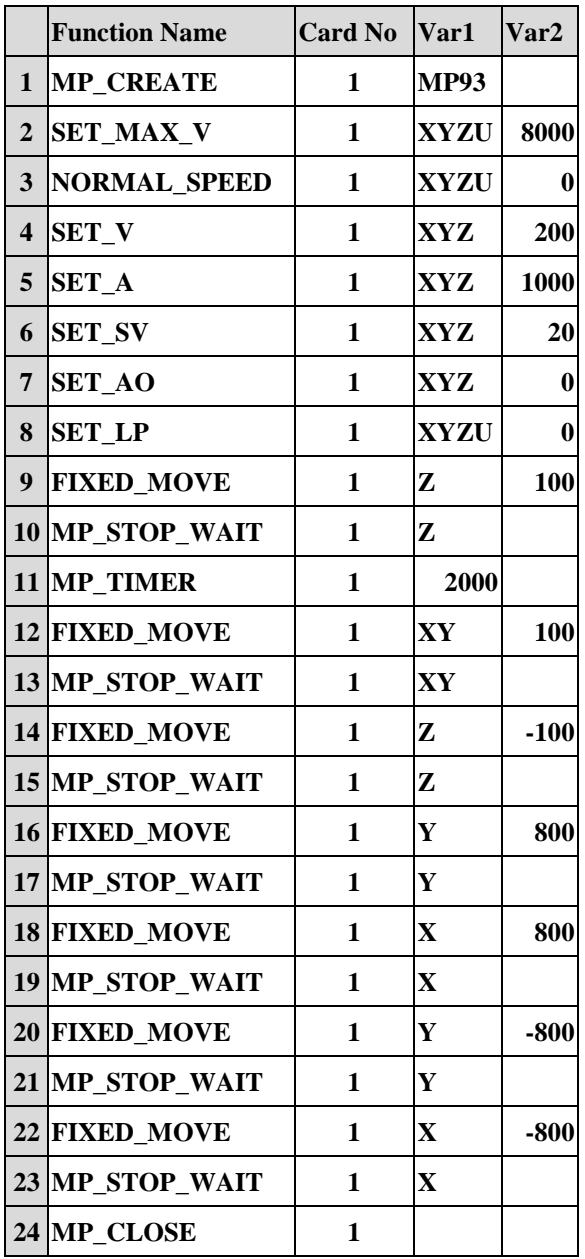

在下載巨集程序時,會依照**"MP\_CREATE"**所設定的 **MP** 編號將程序儲存到 **ET-M8194H** 內部對應的記憶體位置,不同的 **MP** 編號有各自最大命令行數的限制,在 此範例中使用到 **23** 行命令**("MP\_CREATE"**除外**)**,因此我們選擇可以容納 **32** 行命令的 **MP93** 做為存放的位置。

### <span id="page-17-0"></span>**10.2** 下載與執行巨集程序

#### 步驟 **1:** 下載巨集程序至 **ET-M8194H**

建立連線後使用者可以點擊工具列的**"Download"**按鈕,將編輯器內的巨集程序 下載至 **i-8094H** 的非揮發性**(non-volatile)**記憶體內。請注意,程序在下載後並不 會自動開始執行。

#### 步驟 **2:** 顯示運動軌跡

開啟"Graph"視窗(Tools → Graph ...)。在各軸狀態顯示區域中,使用者可以設 定資料更新的頻率,且點選**"Enable"**按鈕後將開始顯示各軸運動狀態。

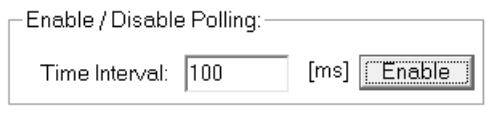

圖 **9:** 資料更新週期設定

#### 步驟 **3:** 執行巨集程序

點擊工具列的**"Call MP"**按鈕將開啟**"Macro-Program Call"**控制頁面,選擇已 預先下載好程序的巨集編號**(**如 **MP93)**後,點擊**"Send"**按鈕即開始執行巨集程 序。

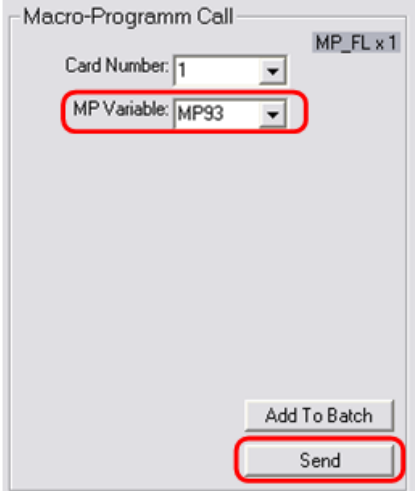

圖 **10:** 呼叫巨集程序

除此之外,使用者也可以在巨集程序的**" MP\_CLOSE "**後加入**" MP\_CALL "**命 令,如此在下載完成後將立即執行所設定的巨集程序**(**如下圖所示**)**。

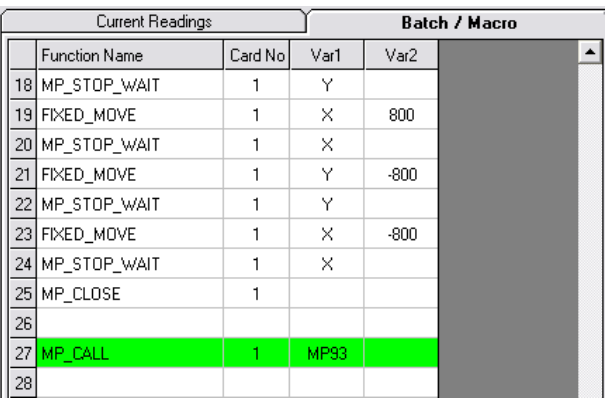

#### 圖 **11:**巨集下載後立即執行

切換至**"Graph"**視窗,可觀察巨集程序執行時各軸的運動狀態。執行此範例將在 **XY** 平面上產生一個正方形的運動軌跡。

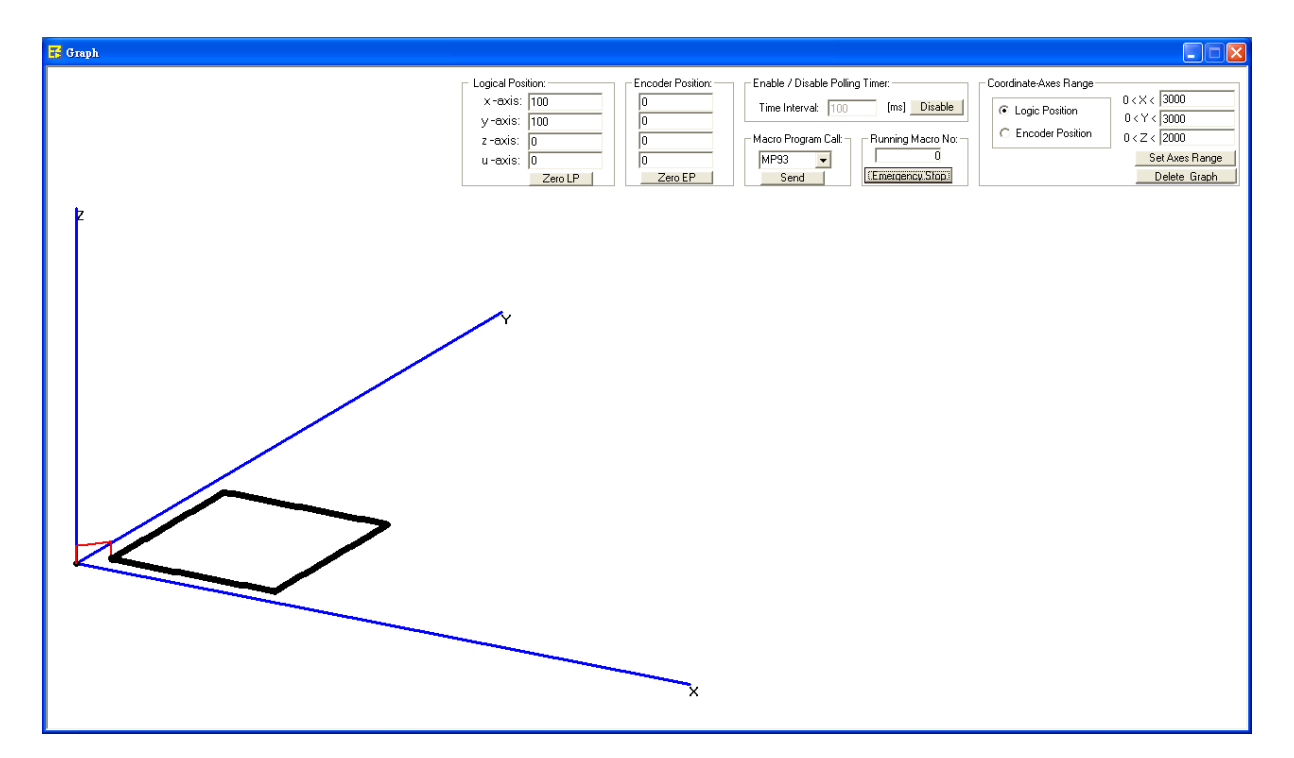

### 單步執行命令

在編輯巨集程序的過程中,指令敘述視窗會同時顯示目前點選的指令,此時使用者 可以直接點擊**"Send"**按鈕將此命令立即送出執行。例如點選範例程序的第二行命令**" SET\_MAX\_V"**,同時命令敘述視窗將顯示該指令的相關設定值,此時點擊**"Send"**按鈕 將立即送出並執行**" SET\_MAX\_V"**命令。

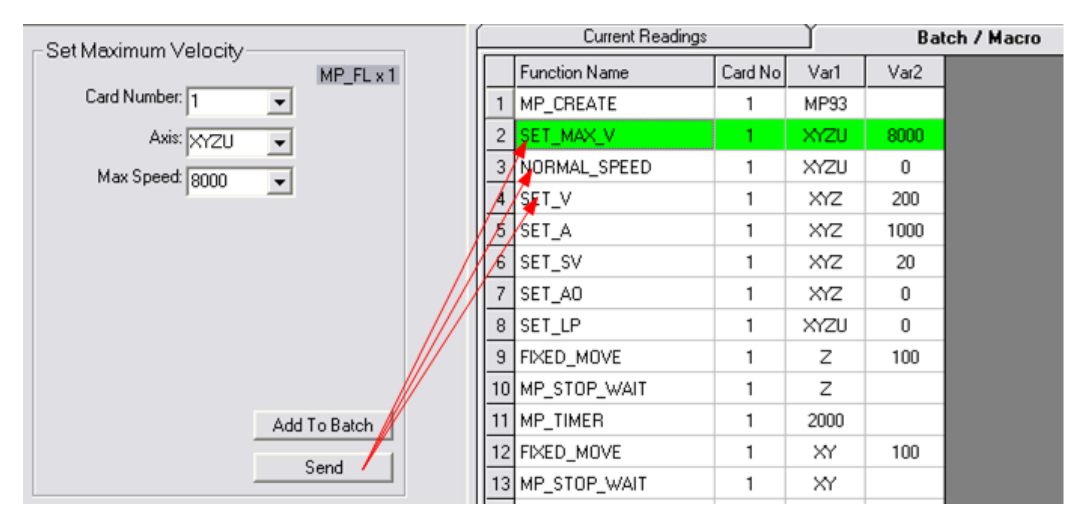

圖 **12:** 單步命令執行

### <span id="page-20-0"></span>**11** 巨集程序範例 **(Visual Basic 6.0)**

**ET-M8194H** 目前提供 **Visual Studio c++**、**Borland Compiler c++**、**.NET**、**Visual Basic**  6.0 等程式語言的函式庫,使用者可以依照需求選擇軟體的開發環境。下列將介紹如何 使用 **VB 6.0** 開發 **ET-M8194H** 控制程式。

從安裝 目 錄 **"C:\ICPDAS\ET-M8194H\API\_Lib\_Demo\Lib\VB"** 複 製 檔 案 **"ET\_M8194H\_ API.dll"**與**"ET\_M8194H\_Lib.bas"**至使用者的 **VB** 專案所在資料夾內, 接著新增 **Module** 時選取**"ET\_M8194H\_Lib.bas"**,即可在專案內使用 **ET-M8194H** 的 **API** 函式。

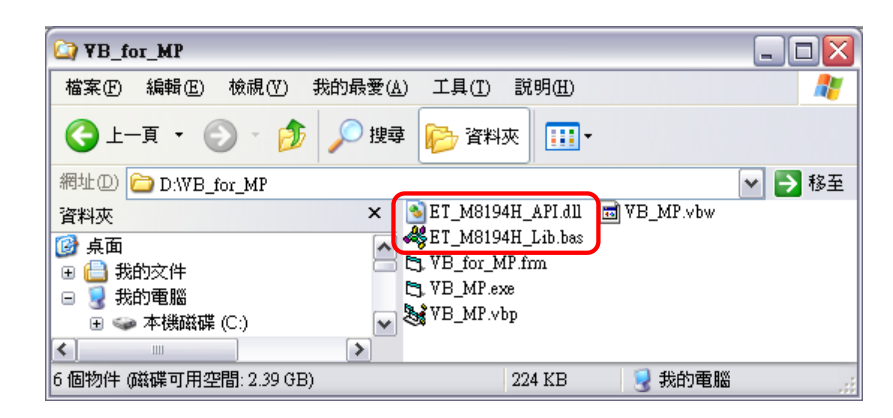

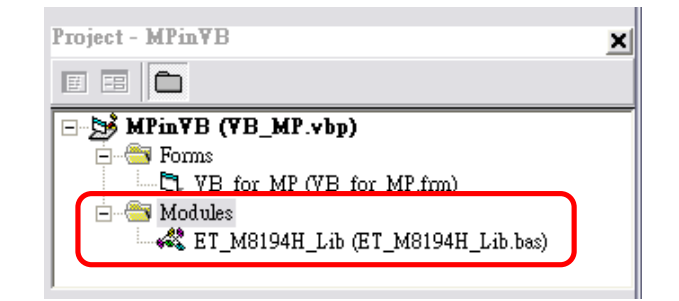

請至安裝資料夾**"C:\ICPDAS\ET-M8194H\API\_Lib\_Demo\Demo\VB6\VB Demo \TC"**打開 **VB6** 範例程式專案檔 **VB\_MP. vbp**,表單畫面如下圖所示:

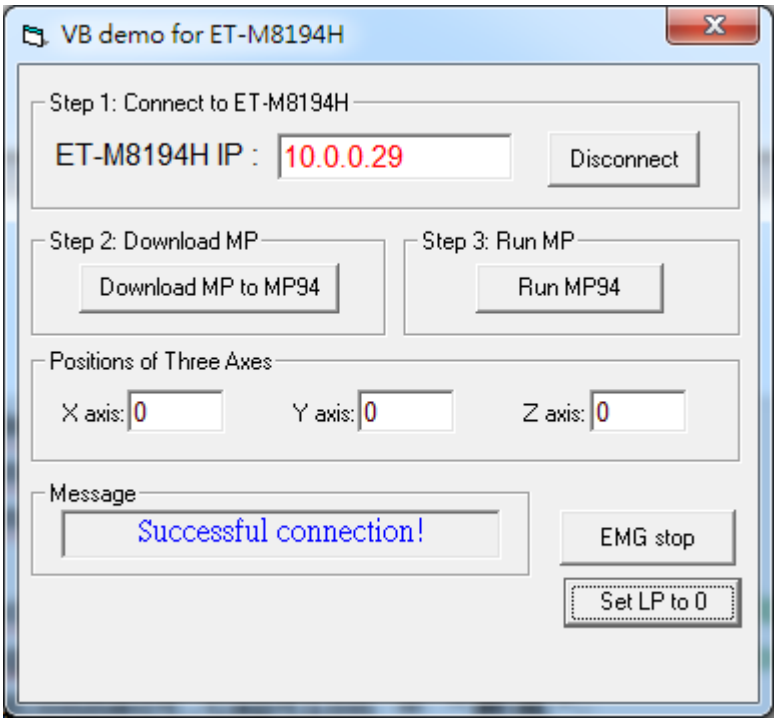

### 以下僅列出**"**連線至 **ET-M8194H"**與**"**下載 **MP** 巨集程序至 **MP94"**的程式碼,其餘 部分請參考範例程式 **VB\_MP. vbp**:

### 步驟 **1:** 連線至 **ET-M8194H**

```
Option Explicit
Public handle As Long 'Declare handle variable
Private Sub cmdConnect Click() 'step 1: connect to ET-M8194H
   If cmdConnect.Caption = "Connect" Then
        lbl_Msg.Caption = "Connecting..."
        DoEvents
        cmdConnect.Enabled = False
       handle = ETM_CONNECT(txtIP.Text, 1000) 'connect to ET-M8194H and record handle <br>If handle > 0 Then Successful connection to ET-M8194H if handle > 0.
                                 'Successful connection to ET-M8194H if handle > 0.
            cmdConnect.Caption = "Disconnect"
            cmdConnect.BackColor = vbRed
            lbl_Msg.Caption = "Successful connection!"
            cmdDownloadMP.Enabled = True
            cmdRun.Enabled = True
            cmd_EStop.Enabled = True
            ETM_CLEAR_STOP handle, 1, AXIS_XYZU
            cmd_EStop.Caption = " EMG stop"
        Else ' Connection failed
            lbl_Msg.Caption = "Disconnect..."
        End If
        cmdConnect.Enabled = True
       txt X \text{ axis} = \text{''''}: \text{txt } Y \text{ axis} = \text{''''}: \text{txt } Z \text{ axis} = \text{''''} Else
        ETM_DisConnect handle 'Disconnect ET-M8194H
        cmdDownloadMP.Enabled = False
        cmdRun.Enabled = False
        cmd_EStop.Enabled = False
```

```
 cmdConnect.Caption = "Connect"
     cmdConnect.BackColor = &H8000000F
     lbl_Msg.Caption = "Disconnect..."
 End If
```
**End Sub**

#### 步驟 **2:** 下載 **MP** 巨集程序至 **MP94**

**Private Sub cmdDownloadMP\_Click() 'Step 2: download macro program**

 **lbl\_Msg.Caption = "Downloading MP..." DoEvents 'Download Macro Program to MP94 ETM\_MP\_CREATE handle, 1, MP94 'MP94 - Create is the start of MP downloading ETM\_MACRO\_SET\_MAX\_V handle, 1, AXIS\_XYZU, 8000 'set max velocity to be 8000 pps ETM\_MACRO\_NORMAL\_SPEED handle, 1, AXIS\_XYZU, 0 'set speed profile, '0 =>symmetric T curve ETM\_MACRO\_SET\_V handle, 1, AXIS\_XYZ, 200 'set velocity to be 200 pps ETM\_MACRO\_SET\_A handle, 1, AXIS\_XYZ, 1000 'set acc to be 1000 pps/sec ETM\_MACRO\_SET\_SV handle, 1, AXIS\_XYZ, 20 'set start velocity to be 20 pps ETM\_MACRO\_SET\_AO handle, 1, AXIS\_XYZ, 0 'set AO to be 0 ETM\_MACRO\_SET\_LP handle, 1, AXIS\_XYZU, 0 \** 'set logical position to be 0  **ETM\_MACRO\_FIXED\_MOVE handle, 1, AXIS\_Z, 100 'move Z axis 100 pulses ETM\_MACRO\_STOP\_WAIT handle, 1, AXIS\_Z** 'wait until Z axis stops<br> **ETM\_MACRO\_TIMER\_handle, 1, 2000** 'delay 2000 ms **ETM\_MACRO\_TIMER handle, 1, 2000 ETM\_MACRO\_FIXED\_MOVE handle, 1, AXIS\_XY, 100 'move X,Y axes 100 pulses ETM\_MACRO\_STOP\_WAIT handle, 1, AXIS\_XY 'wait until X,Y axes stop ETM\_MACRO\_FIXED\_MOVE handle, 1, AXIS\_Z, -100 'move Z axis -100 pulses ETM\_MACRO\_STOP\_WAIT handle, 1, AXIS\_Z ' wait until Z axis stops ETM\_MACRO\_FIXED\_MOVE handle, 1, AXIS\_Y, 800 'move Y axis 800 pulses ETM\_MACRO\_STOP\_WAIT handle, 1, AXIS\_Y | wait until Y axis stops ETM\_MACRO\_FIXED\_MOVE handle, 1, AXIS\_X, 800 'move X axis 800 pulses ETM\_MACRO\_STOP\_WAIT handle, 1, AXIS\_X ' wait until X axis stops ETM\_MACRO\_FIXED\_MOVE handle, 1, AXIS\_Y, -800 'move Y axis -800 pulses ETM\_MACRO\_STOP\_WAIT handle, 1, AXIS\_Y ' wait until Y axis stops ETM\_MACRO\_FIXED\_MOVE handle, 1, AXIS\_X, -800 'move X axis -800 pulses**<br>**ETM\_MACRO\_STOP\_WAIT handle, 1, AXIS\_X** 'wait until X axis stops **ETM\_MACRO\_STOP\_WAIT handle, 1, AXIS\_X** 

 **ETM\_MACRO\_MP\_CLOSE handle, 1 'end of MP94** 

 **lbl\_Msg.Caption = "Complete download!"**

**End Sub**

點擊**"Run MP94"**按鈕前可開啟 **EzMove** 的 **Graph** 功能觀察運動軌跡。